- 1. 1. Šajā "Zināšanu vitamīnā" iemācīsimies kā…
- 2. 2. Pirms darba sāksānas
- 3. 3. Kā skākt vebināru BigBlueButton
- 4. 4. Vebināra logs galvenie lauki
- 5. Demonstrējamās datnes augšuplādēšana
- 6. Balss pārraidīšana
- 7. Privātais čats

8. Noderīgas saites

# **Sava vebināra vadīšana**

Atslēgvārdi: tīmekļpārraide, vebinārs, *BigBlueButton, tiešsaistes prezentācija, tiešsaistes lekcija, tiešsaistes seminars,* 

*seminārsr,prezentācija*

# **1. Šajā "Zināšanu vitamīnā" iemācīsies kā…**

- Darboties ar programmu BigBlueButton.
- Sākt un vadīt savu vebināru, tai skaitā: rādīt mācību materiālus, čatu, straumēšanu.

### **2. Pirms darba sākšanas …**

Ir vairākas vebināru veidošanas programmas. Populārākās: Apache OpenMeetings, BigBlueButton, MConf, Jitsi.

"Zināšanu vitamīnā **izmantosim BigBlueButton programmu**.

BigBlueButton ir atvērto resursu tiešsaistes konferences sistēma, kurai nav nepieciešama uzstādīšana (programma strādā interneta pārlūkā). Lai startētu programmu, ej uz mājaslapu *<https://demo.bigbluebutton.org/b>*.

## **3. Kā sākt vebināru, izmantojot BigBlueButton?**

Atver attēlos redzamos logus (attēls pa kreisi).

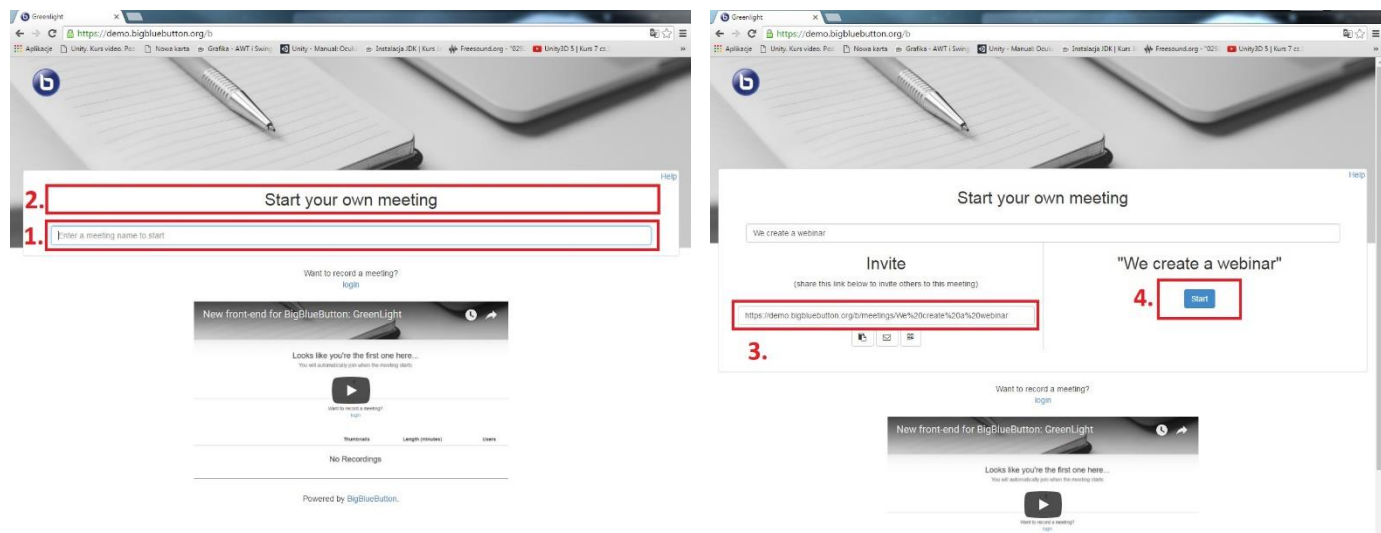

Laukā **(1)** ieraksti **sanāksmes nosaukumu**. Tikko tiks ierakstīts kaut viens simbols, attēls interneta pārlūka logā mainīsies (attēls pa labi).

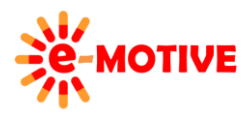

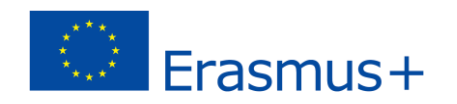

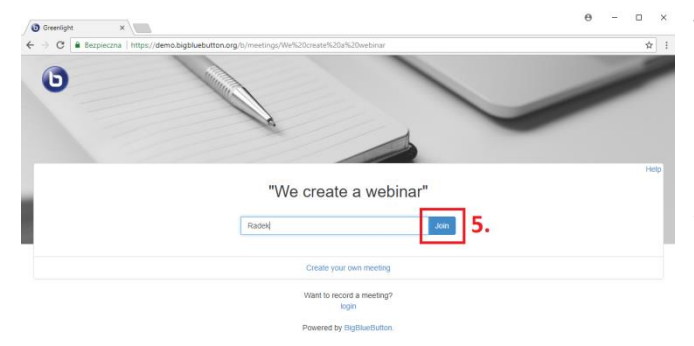

Teksta lauku **(2)** var neņemt vērā. Tas mainās nejaušības režīmā un tieši neietekmē programmas funkcionalitāti.

Loga kreisajā pusē **(3)** ir **tiešsaiste, kas jānosūta tiem cilvēkiem, kurus vēlies uzaicināt dalībai vebinārā**. Tiešsaisti var nosūtīt divejādi: 1) manuāli nokopē saiti un iekopēt epastā; 2) izmantojot ikonas, kas ir zem saites.

Klikšķini *Start/Sākt* **(4)**. Ekrānā parādīsies lauks, kurā **jāieraksta savs vārds,** pēc tam klikšķini *Join/Pievienoties* **(5)**.

 $\odot$ 

Nie

Programma vaicās, vai vēlies **runāt**, izmantojot mikrofonu **(6),** vai tikai **klausieties (7).**

**PIEZĪME. Lai ko izvēlētos, programma ļaus rakstīt komentārus, vai uzdot jautājumus čata/tērzēšanas zonā** (par to turpmāk šajā "zināšanu vitamīnā").

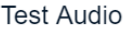

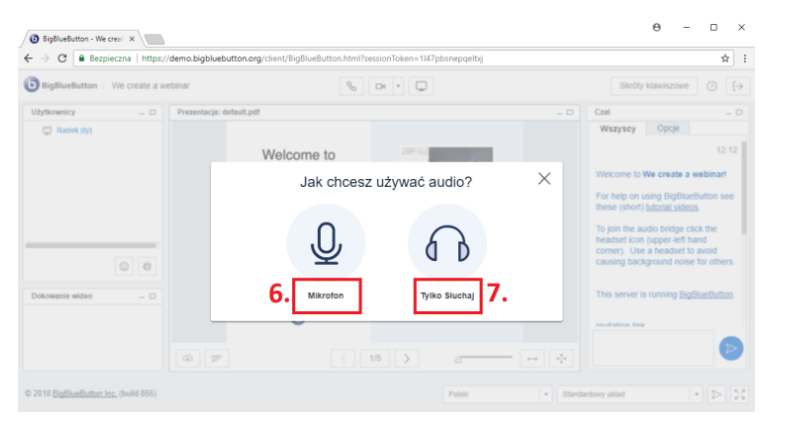

Użyj słuchawek z mikrofonem dla najlepszej jakości dźwieku.

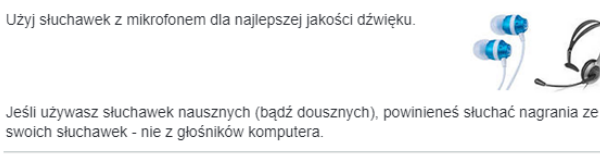

To jest prywatny test na echo. Powiedz kilka słów. Czy słyszałeś Tak dźwiek?

Ja izvēlējies runāt un klikšķināji uz mikrofona **(6)** ikonas, programma veiks **audio testu**.

Kad dzirdi savu balsi austiņās, tests ir pabeigts. Klikšķini pogu *Yes/Jā* (poliski *Tak*).

Ja ir radušās kādas problēmas, seko instrukcijām ekrānā.

# **4. Webināra loga – galvenie lauki**

Pēc audio testa parādīsies logs, ar kuru vadīt vebināru:

- Lauks**(8)** webināra dalībnieku saraksts.
- Lauks **(9)** te var iespējot tīmekļa kameru, lai vebināra dalībnieki var tevi redzēt.
- Lauks **(10)** tērzēšanas/čata logs, kurā var pievienot komentārus un/vai uzdot jautājumus visa vebināra laikā, tā arī redzēt, ko vebināra dalībnieki ir rakstījuši.
- Mākoņa ikona **(11)** lai būtu iespēja augšuplādēt uzskates materiālus (**skat.PIEZĪME 1 & 2**).

 $\theta$  $\sim$  $\Box$  $\text{Definition} \cdot \text{We} \subset \bigoplus X$  $\bullet$   $\bullet$  1 C Bezpieczna https://d  $\ddot{\mathbf{O}}$ We create a **00 S D**  $\neg$  9.  $\circ$   $\circ$ Welcome to **BigBlueButton** 8.  $\circ$   $\circ$ 10. Ġ  $11$  $\cdot$   $>$   $\%$ 

**PIEZĪME 1. Vari augšuplādēt, piemēram, PDF datni, DOCX datni, PPT datni (bet nevar PPTX formāta datni).** 

**PIEZĪME 2. Ja esi izmanto animētus objektus savā PPT prezentācijā, tie nedarbosies, viss parādīsies vienlaikus.** 

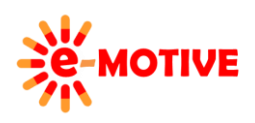

This project has been funded with support from the European Commission. This publication [communication] reflects the views only of the author, and the Commission cannot be held responsible for any use which may be made of the information contained therein.

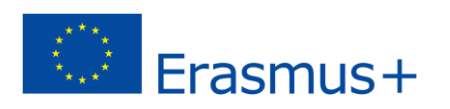

Šis attēls parāda, kā izskatās vebināra logi, ja **viena persona** vārdā Lila **ir pievienojusies vebināram** un visi vebināra dalībnieki (piemērā divas personas) **ieslēdz tīmekļa kameras**. Papildus, Lila **ir ierakstījusi paziņojumu tērzēšanas/čata logā.**

**PIEZĪME. Sarkanās elipses norāda kur notikušas izmaiņas, atšķirībā no iepriekšējā attēla.** 

### **5. Demonstrējamās datnes augšuplādēšana**

**PIEZĪME. Demonstrējamās datnes var augšuplādēt tikai vebināra vadītājs. Dalībniekiem nav šādas tiesības.**

Lai augšuplādētu prezentāciju, klikšķini *Mākoņa* **(11)** ikonu. Logā, kas atvērsies, klikšķini *Select File/Izvēlēties datni* **(12),** lai norādītu, kuru datni vēlies augšuplādēt un rādīt vebināra dalībniekiem. Lai apstiprinātu izvēli, klikšķini *Upload/Augšuplādēt* pogu, kura atrodas tieši blakus *Select File*.

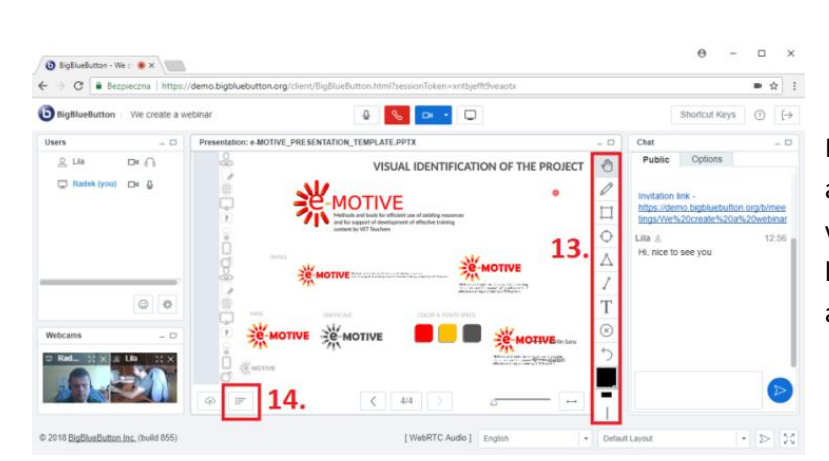

BigBlueButton programmā vebināra saimnieks var atzīmēt svarīgus elementus (piemēram, teksta daļas), vai pievienot tekstu piedāvātajā materiālā - ar rīkiem lodziņā **(13)**, kā arī organizēt nelielu balsošanu vai anketēt dalībniekus(*Start a poll* ikona **(14)**).

#### **6. Balss pārraidīšana**

Vienmēr vari **izslēgt mikrofona skaņu (mute)** – piemēram, prezentācijas pātraukuma laikā (vai citu iemeslu dēļ), **izslēgt mikrofona skaņu kādam noteiktam dalībniekam** vai **visu dalībnieku mikrofonu skaņu** – lai **kontrolētu fona skaņas vai izvairītos no atbalss (echo)**. Protams, arī paši dalībnieki var izslēgt savu mikrofonu skaņu. **Lai izslēgtu sava mikrofona skaņu** klikšķini, piemēram, **(15b)** ikonu (attēlā zemāk). **Lai izslēgtu noteikta dalībnieka mikrofona skaņu,** klikšķini uz mikrofona ikonas pie konkrētā dalībnieka vārda **(15a)**. Lai **panāktu, ka visu dalībnieku mikrofonu skaņa ir izslēgta** – klikšķini *Settings/Iestatījumi* **(16)** un izvēlies iespēju *Mute All Users Except Presenter/Izslēgt skaņu visiem, izņemot prezentētāju*. Ja prezentētājs vai dalībniekam ir izslēgta skaņa, to **norāda ikona ar nosvītrotu mikrofonu** .

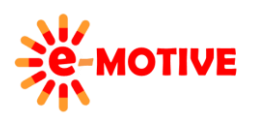

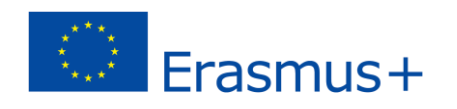

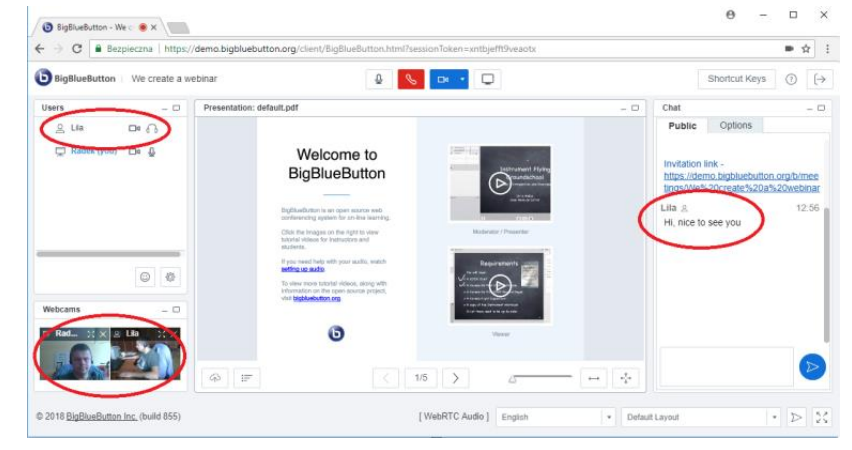

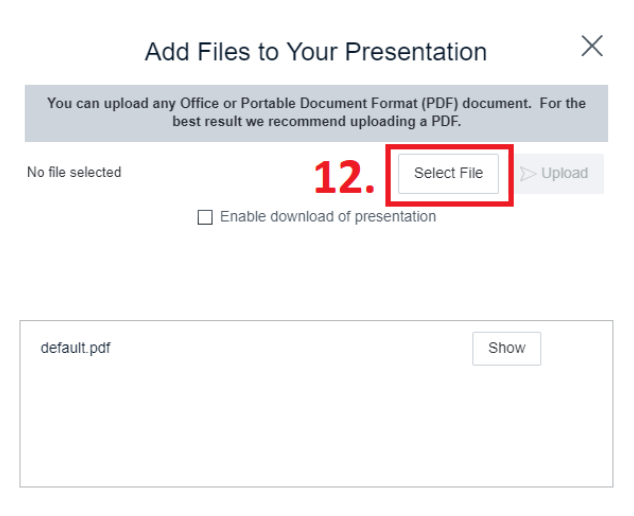

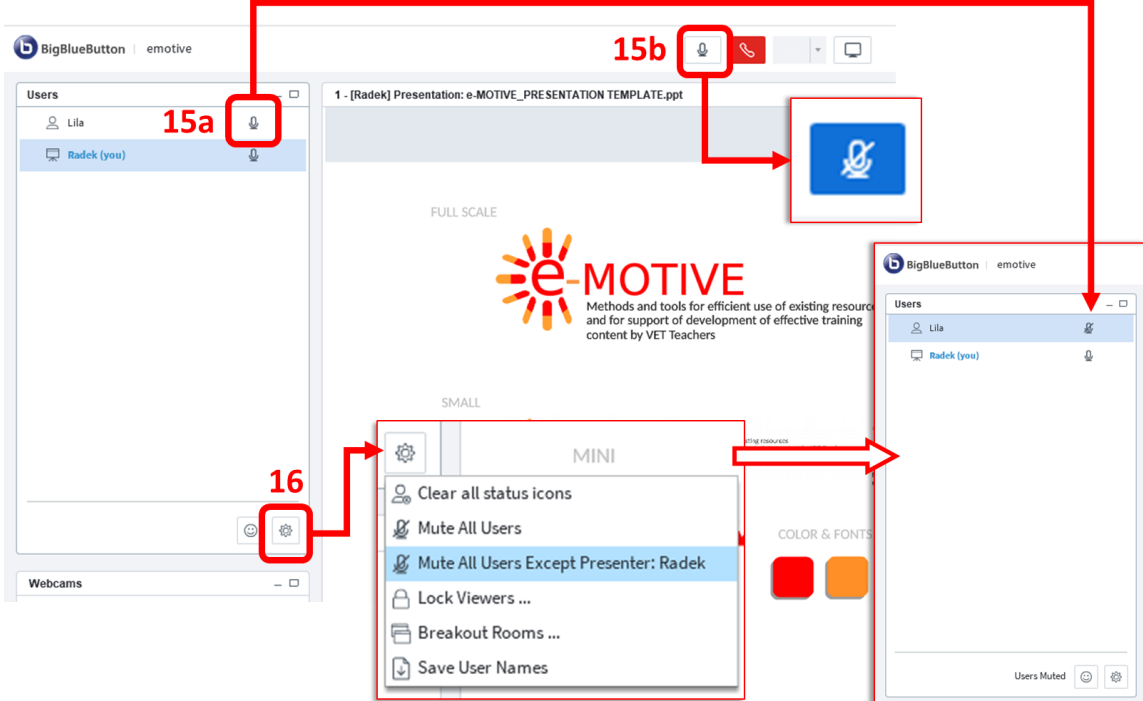

## **7. Privātais čats/ Privātā tērzētava**

Ja nepieciešams, var **sniegt informāciju** (atbildes, atsauksmes, komentāri utt.) **atsevišķam dalībiekam.** Dodies uz izvēlni *Options/Iespējas Chat/Čats* **(10)** laukā un veic dubultklikšķi uz dalībnieka vārda, kuram vēlies sniegt papildu informāciju vai atbildi. **Atvērsies atsevišķš čata logs**.

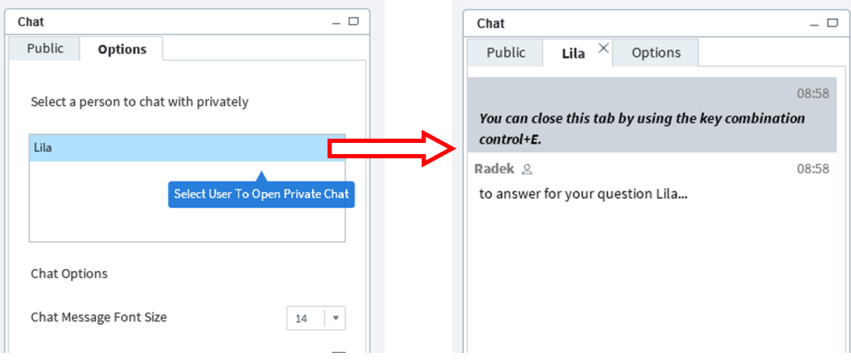

## **8. Noderīgas saites**

- *1.* Webinar 2 Learn Methodology (eng) *[https://issuu.com/smartlearningeu/docs/w2l\\_metodyka\\_en\\_nowa](https://issuu.com/smartlearningeu/docs/w2l_metodyka_en_nowa)*
- 2. Vebināra metodoloģija (pl) *[https://issuu.com/smartlearningeu/docs/webinar\\_metodyka](https://issuu.com/smartlearningeu/docs/webinar_metodyka)*
- 3. Tiešsaistes pārraides metodikas apmācība (eng) *[https://issuu.com/smartlearningeu/docs/wtm\\_eng\\_ver2](https://issuu.com/smartlearningeu/docs/wtm_eng_ver2)*
- 4. Apmācības metodika, izmantojot tiešsaistes pāraidi metodoloģija (pl) *[https://issuu.com/smartlearningeu/docs/wtm\\_pl\\_ver2](https://issuu.com/smartlearningeu/docs/wtm_pl_ver2)*

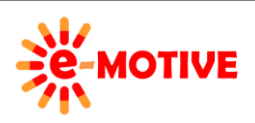

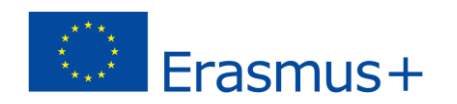